# Installationstipps für Cisco Aironet-Client-Adapter für Windows NT v4.0 Ī

### Inhalt

**[Einführung](#page-0-0)** [Voraussetzungen](#page-0-1) [Anforderungen](#page-0-2) [Verwendete Komponenten](#page-0-3) [Konventionen](#page-0-4) [Bestimmen Sie, welche Unterbrechungen verwendet werden.](#page-1-0) [Installieren Sie die Treiber.](#page-2-0) [Zugehörige Informationen](#page-5-0)

# <span id="page-0-0"></span>**Einführung**

Der [Cisco Aironet Client Adapter Installation Wizard for Windows](//www.cisco.com/cgi-bin/tablebuild.pl/aironet_wizard_windows) automatisiert die Installation des Aironet Client Utility (ACU) und der zugehörigen Treiber und passt die Systemressourcen so an, dass die Hardware mit Windows in geeigneter Weise interagieren kann. In älteren Installationen, in denen dieser Assistent nicht verwendet wird, müssen Sie eine alternative Installationsmethode verwenden. Das Verfahren zur Installation der Cisco Aironet Client Adapter-Karte auf einer Windows NT-Plattform unterscheidet sich vom Installationsvorgang auf anderen Windows-Plattformen. Dieses Dokument beschreibt die Methode zum Festlegen der IRQ- und E/A-Portnummern, die von der Client-Adapterkarte verwendet werden.

## <span id="page-0-1"></span>Voraussetzungen

### <span id="page-0-2"></span>Anforderungen

Der Leser sollte mit der Windows-Benutzeroberfläche und der Systemsteuerung vertraut sein.

#### <span id="page-0-3"></span>Verwendete Komponenten

Dieses Dokument gilt für alle Plattformen, auf denen Windows NT 4.0 ausgeführt wird.

Die Informationen in diesem Dokument wurden von den Geräten in einer bestimmten Laborumgebung erstellt. Alle in diesem Dokument verwendeten Geräte haben mit einer leeren (Standard-)Konfiguration begonnen. Wenn Ihr Netzwerk in Betrieb ist, stellen Sie sicher, dass Sie die potenziellen Auswirkungen eines Befehls verstehen.

#### <span id="page-0-4"></span>Konventionen

Weitere Informationen zu Dokumentkonventionen finden Sie in den [Cisco Technical Tips](//www.cisco.com/en/US/tech/tk801/tk36/technologies_tech_note09186a0080121ac5.shtml) [Conventions.](//www.cisco.com/en/US/tech/tk801/tk36/technologies_tech_note09186a0080121ac5.shtml)

### <span id="page-1-0"></span>Bestimmen Sie, welche Unterbrechungen verwendet werden.

Da Windows NT v4.0 Plug-and-Play nicht unterstützt, müssen Sie die verfügbaren IRQ- und E/A-Portnummern festlegen. Gehen Sie dazu in Windows NT wie folgt vor:

- 1. Gehen Sie zu Start > Programme > Verwaltung > NT Diagnostics:
- 2. Klicken Sie im Fenster Windows **NT Diagnostics** auf die Registerkarte **Resource** (Ressourcen).Sie können die IRQ- und E/A-Portnummern mit den Tasten am unteren Rand des Bildschirms ühernrüfen.

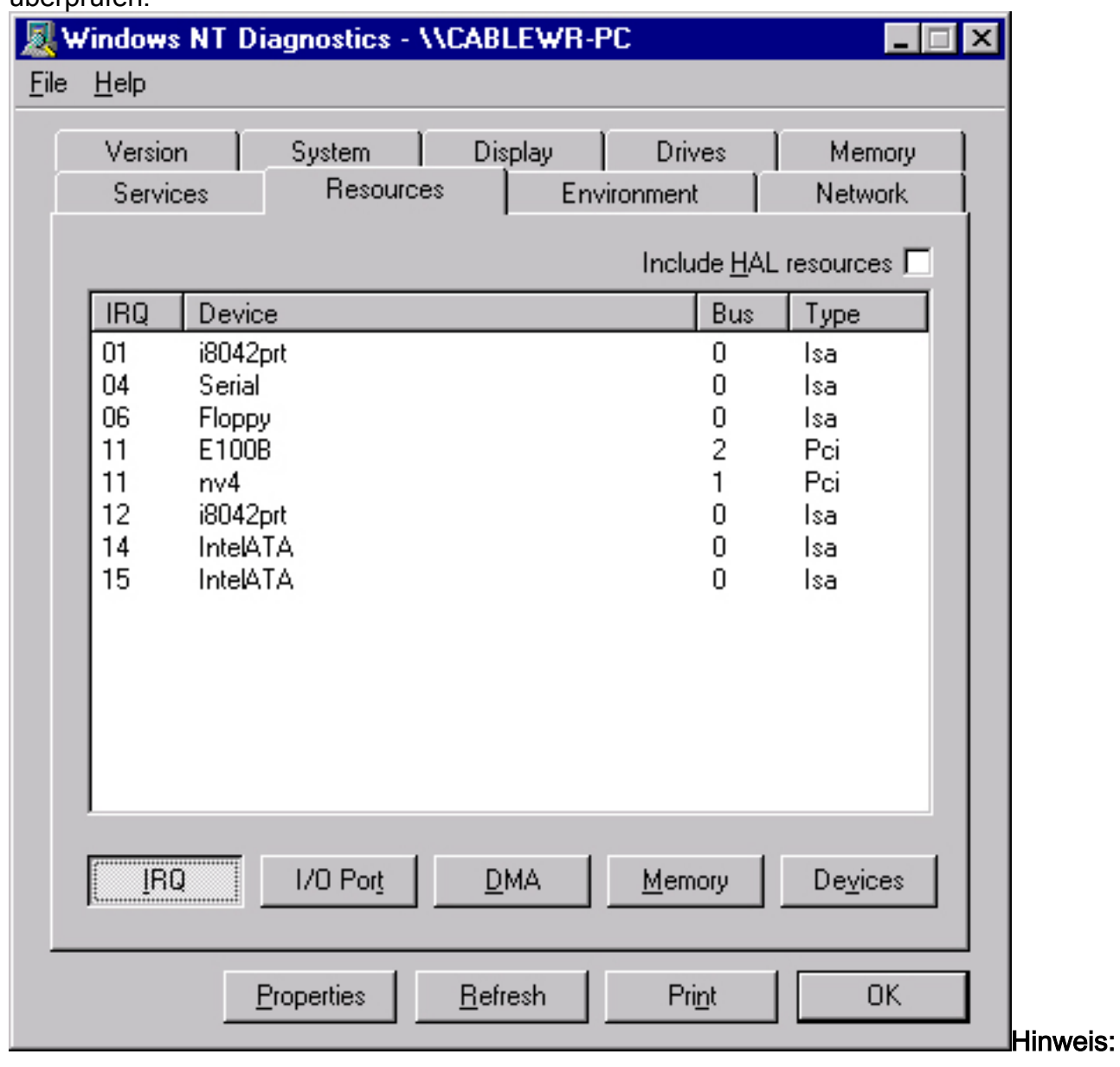

Diese Zahlen werden von Windows NT gemeldet. Sie sind nicht in der Registrierung

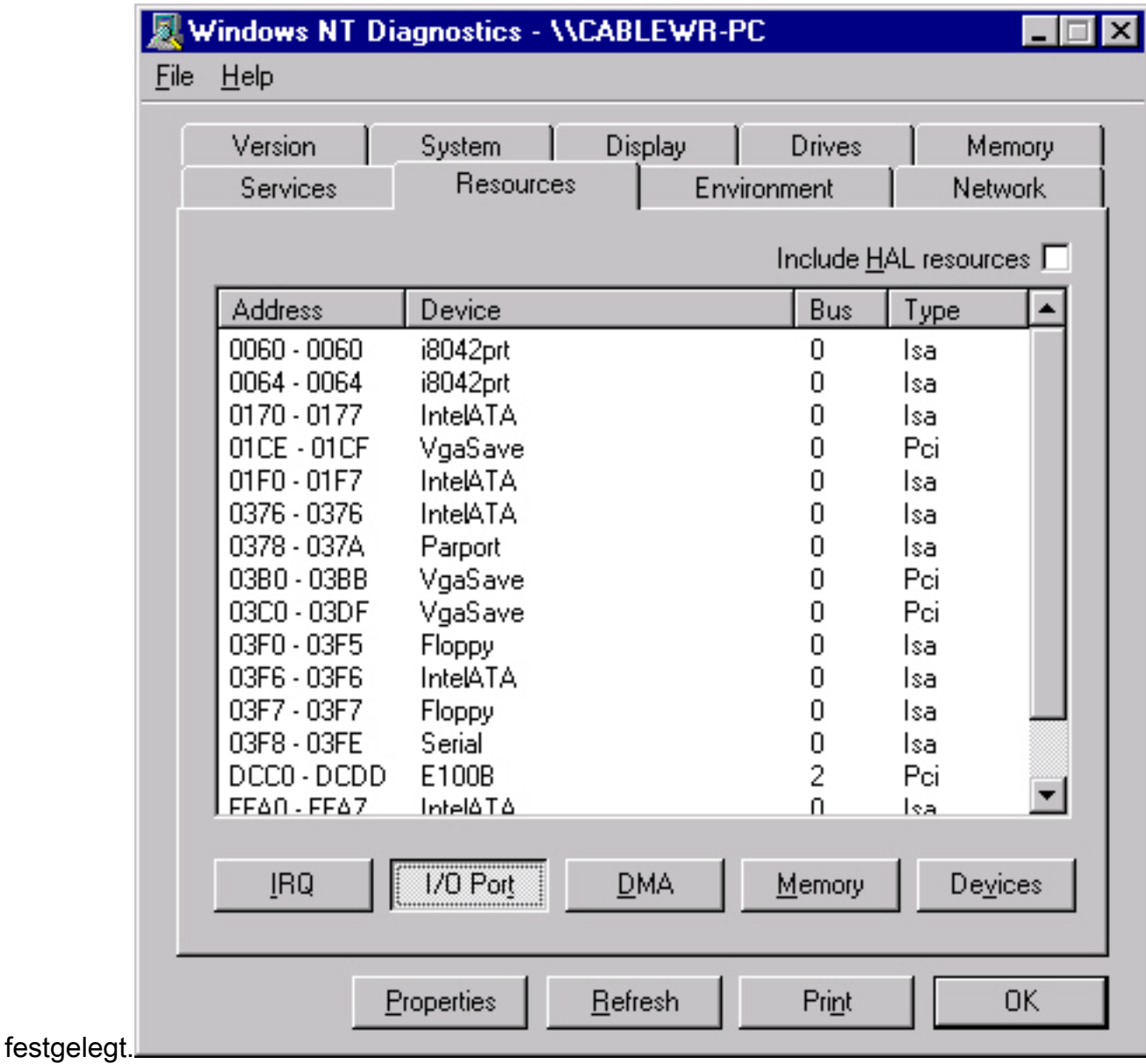

### <span id="page-2-0"></span>Installieren Sie die Treiber.

Sobald Sie wissen, welche IRQ- und E/A-Portnummern bereits verwendet werden, können Sie die verfügbaren IRQ- und E/A-Portnummern für die Cisco Aironet Client Adapter-Karte auswählen. Für die gezeigten Anzeigen können Sie beispielsweise den IRQ 10- und den E/A-Port 100 verwenden.

Laden Sie die Cisco Aironet-Software auf der Seite Cisco Software Center - Wireless (Cisco Software Center - Wireless) herunter, wenn Sie dies noch nicht getan haben, oder gehen Sie direkt zur Seite Windows Driver & Utility (Treiber und Dienstprogramm). Nachdem Sie das Treiberselbstextrahierende Archiv heruntergeladen haben, extrahieren Sie es auf eine Diskette oder in einen Ordner auf der Festplatte.

Hinweis: Wenn Sie die Treiber installieren, werden Sie von Windows NT nicht aufgefordert, nach den Dateien zu suchen. Sie müssen den vollständigen Pfad zum Speicherort der Dateien eingeben. Wenn Sie die Dateien nicht auf der Diskette haben, sollten Sie die heruntergeladenen Dateien daher am besten an einen leicht zu merkenden Speicherort extrahieren, z. B. c:\temp.

Gehen Sie wie folgt vor, um die Treiber zu installieren:

- 1. Wählen Sie Start aus.
- 2. Wählen Sie Einstellungen aus.
- 3. Wählen Sie Systemsteuerung aus.
- 4. Wählen Sie Netzwerkeigenschaften aus.
- 5. Klicken Sie auf die Registerkarte Adapter.
- 6. Klicken Sie auf Hinzufügen.
- Sie werden aufgefordert, den geeigneten Netzwerkadapter auszuwählen oder einen Treiber 7. von der Festplatte auszuwählen. Klicken Sie auf Datenträger haben.
- 8. Geben Sie den Pfad zum Speicherort der Dateien ein.
- 9. Wählen Sie im angezeigten Feld **OEM-Option auswählen** den Adapter aus, der zu Ihrer Client-Karte passt.
- 10. Klicken Sie auf

#### OK.

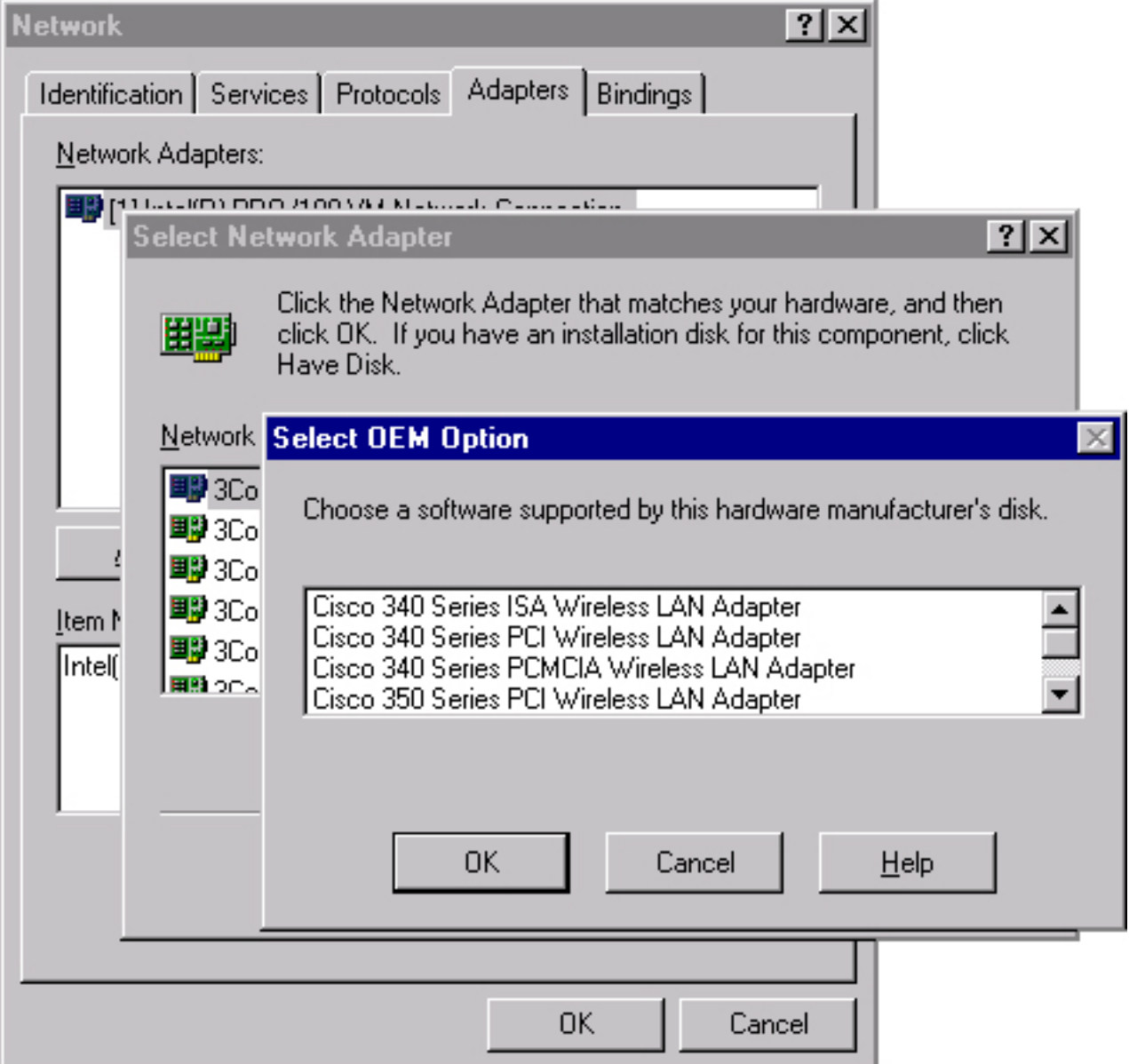

- 11. Wählen Sie im Fenster Adapter Setup die Option Client Name aus, und geben Sie den eindeutigen Client-Namen Ihres Computers im Dialogfeld Wert ein.
- 12. Wählen Sie SSID aus. Geben Sie im Dialogfeld Wert die Groß- und Kleinschreibung der SSID Ihres RF-Netzwerks ein, die Sie von Ihrem Systemadministrator erhalten können.
- 13. Wählen Sie Interrupt aus, und wählen Sie einen Wert aus, der nach Ihrer Einschätzung

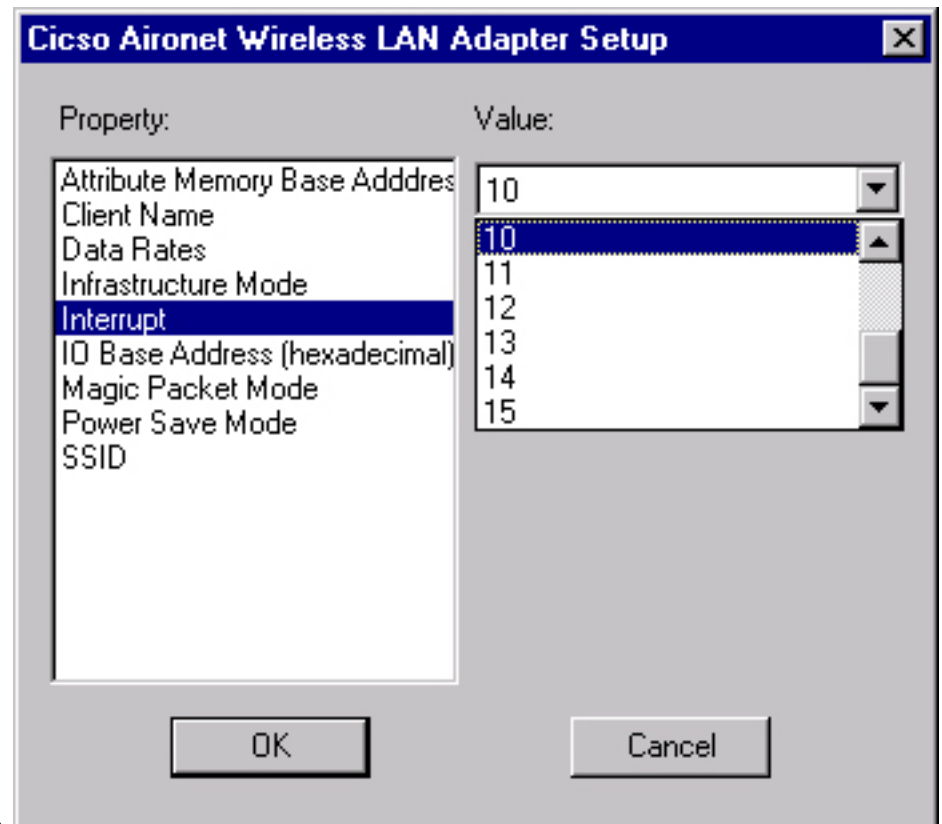

verfügbar ist.

14. Wählen Sie die E/A-Basisadresse (hexadezimal) aus, und wählen Sie einen Wert aus, den Sie zuvor ermittelt haben und der verfügbar

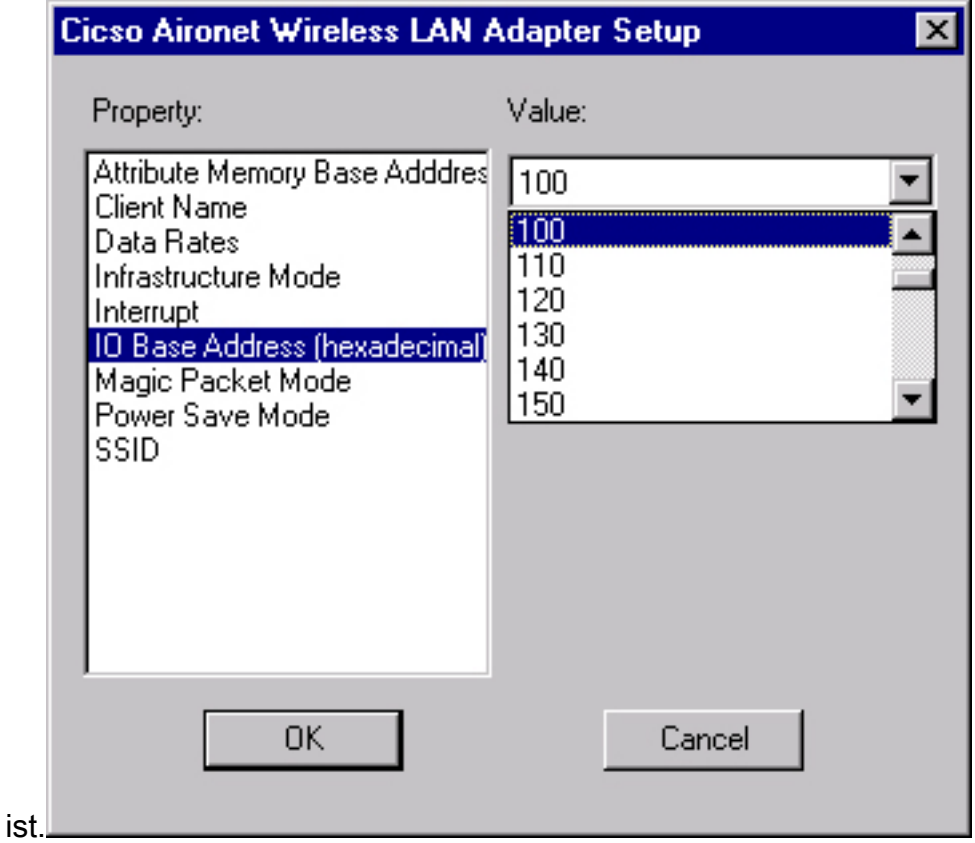

- 15. Klicken Sie auf OK und Schließen.
- 16. Das Fenster Microsoft TCP/IP-Eigenschaften wird geöffnet. Wenn sie nicht geöffnet ist, wechseln Sie zuArbeitsplatz -> Systemsteuerung ->Netzwerk ->Protokolle ->TCP/IP - >Eigenschaften.
- 17. Führen Sie eine der folgenden Aktionen aus: Wenn Ihr Computer die IP-Adresse von einem DHCP-Server erhält, wählen Sie IP-Adresse von einem DHCP-Server beziehen aus.Wenn

Sie gefragt werden, ob Sie DHCP aktivieren möchten, klicken Sie auf Ja und OK.Wenn Ihr Computer die IP-Adresse nicht von einem DHCP-Server bezieht, wählen Sie IP-Adresse angeben und geben Sie die Informationen ein, die Sie von Ihrem Systemadministrator erhalten können:IP-AdresseSubnetzmaskeStandard-Gateway-Adresse Ihres ComputersKlicken Sie auf OK.

18. Wenn Sie aufgefordert werden, den Computer neu zu starten, entfernen Sie alle CDs oder Disketten, und klicken Sie auf Ja.Die Treiberinstallation ist abgeschlossen.

## <span id="page-5-0"></span>Zugehörige Informationen

- [Technische Hinweise zur Cisco Aironet Serie 350](//www.cisco.com/en/US/products/hw/wireless/ps458/prod_tech_notes_list.html?referring_site=bodynav)
- [Technischer Support Cisco Systems](//www.cisco.com/cisco/web/support/index.html?referring_site=bodynav)